# 领途 **K-ONE** 更换刹车片

- 功能说明: 更换刹车片
- 支持产品: 元征 PRO 或 PAD 系列综合诊断设备

实测车型: 领途 K-ONE VIN:LB377Y2W2JA25\*\*\*\*(如下图);

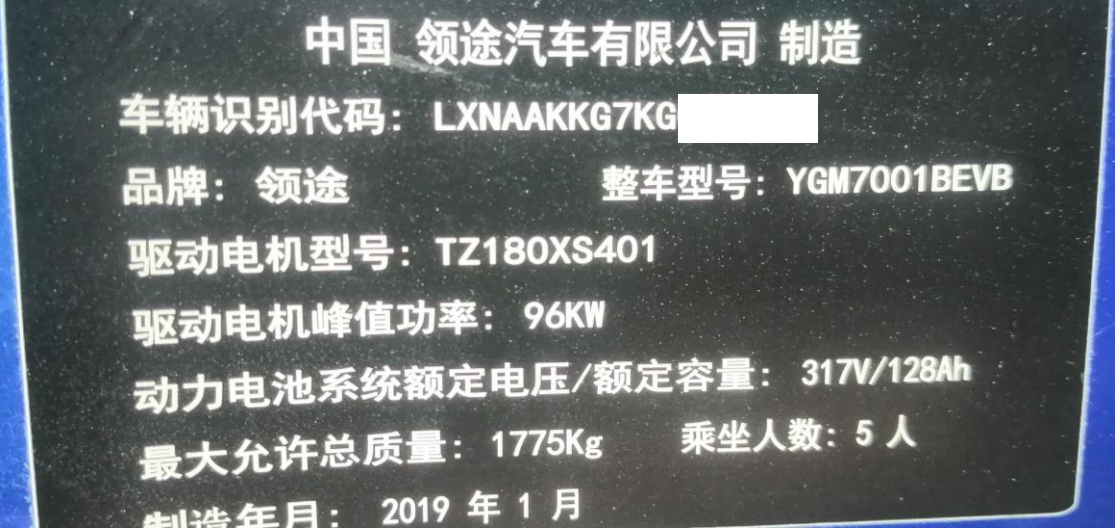

## 操作指引:

1. 选择进入【EPB(电子驻车制动系统)】(如下图);

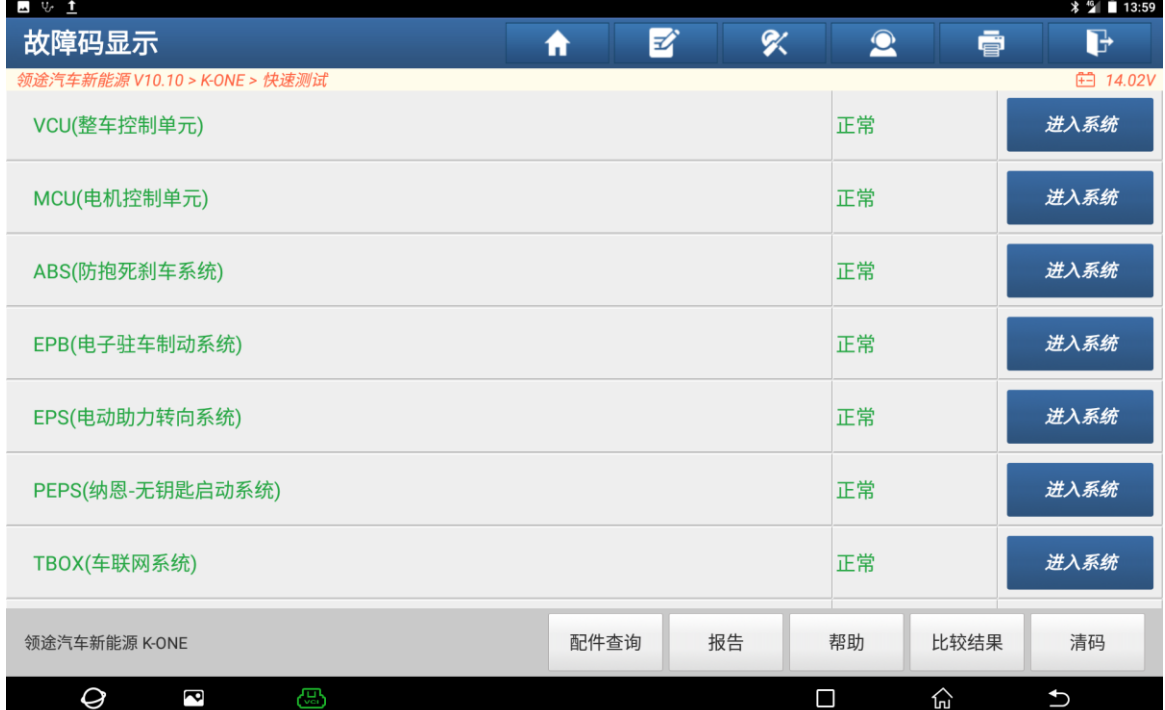

### 2. 选择进入【特殊功能】(如下图);

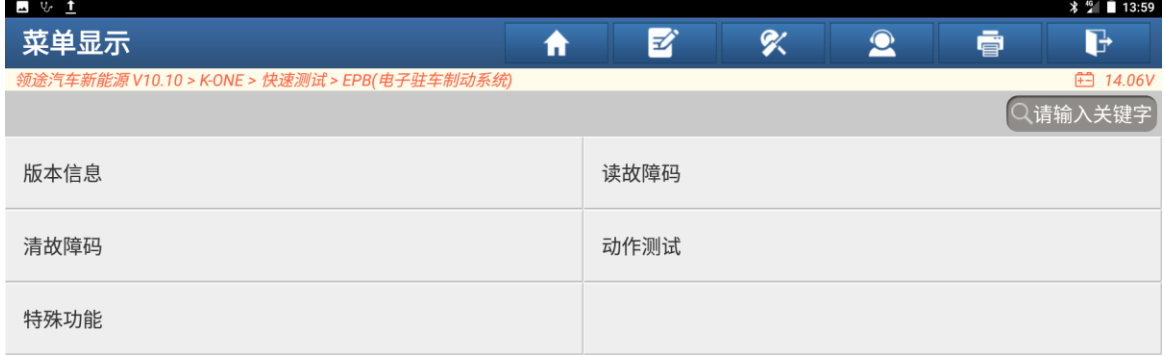

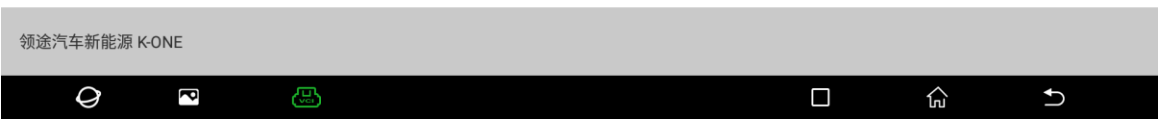

### 3. 选择【维修释放(刹车片更换)】(如下图);

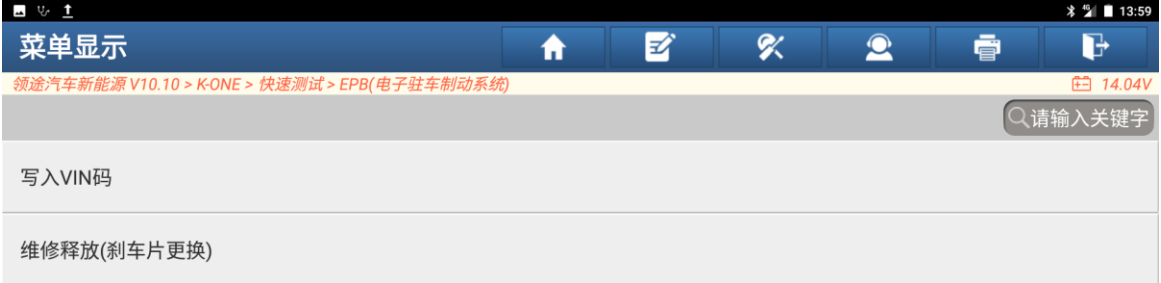

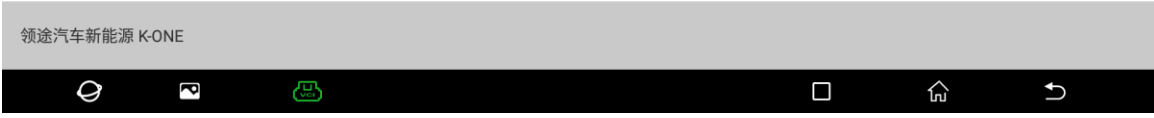

4. 选择【维修释放\_进入维修位置】(如下图);

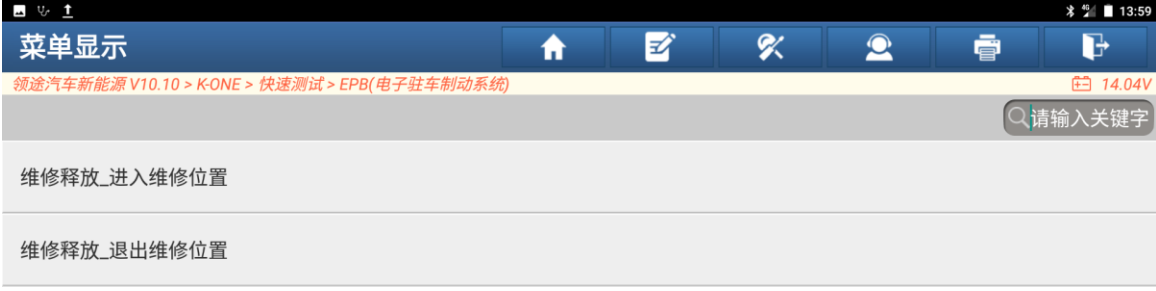

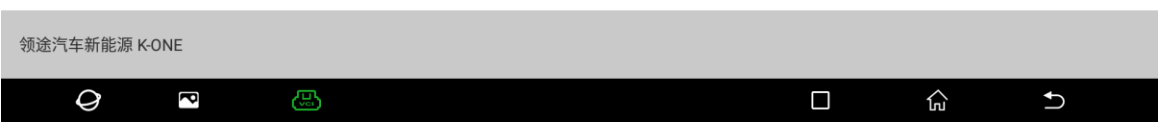

5. 点击"确定"进入维修位置(如下图);

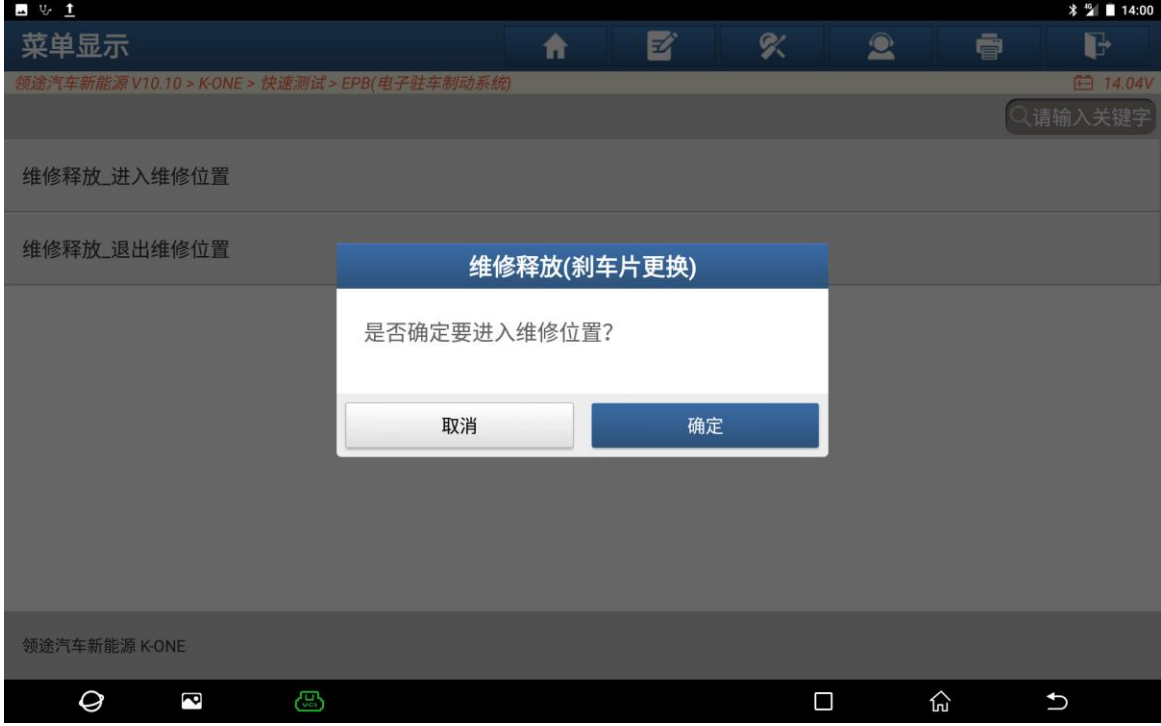

6. 进入维修位置成功(如下图);

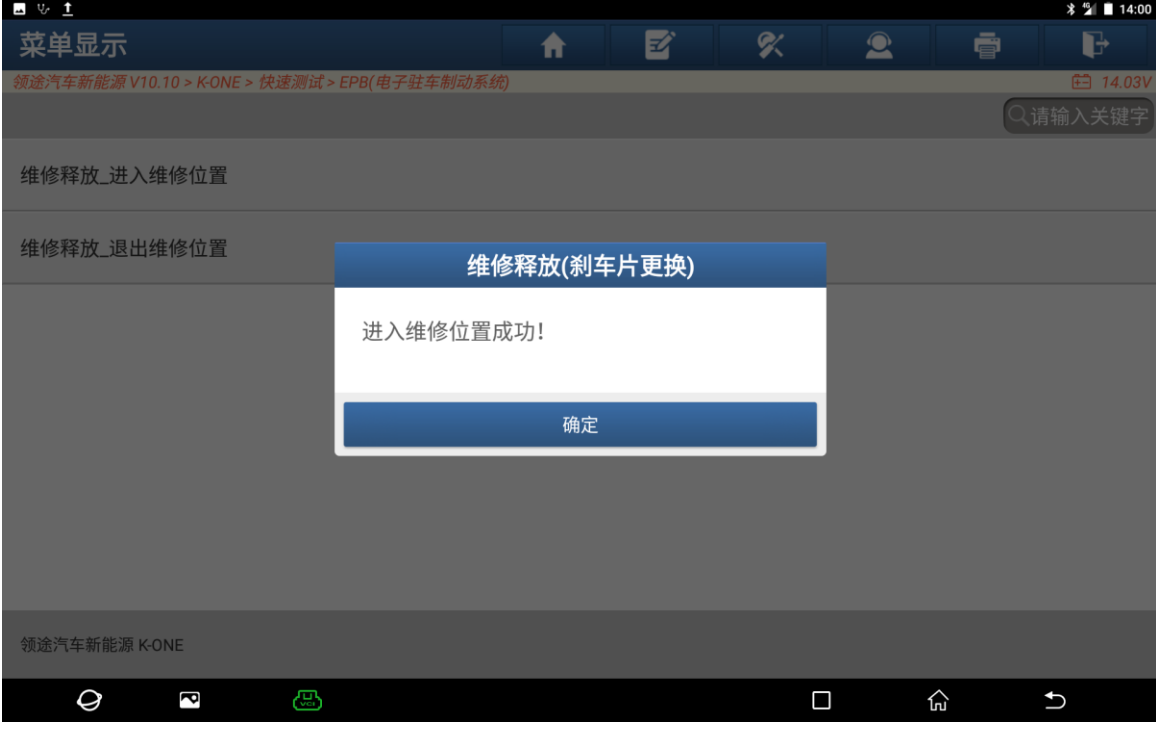

7. 已进入维修模式,此时可更换刹车片(如下图)。

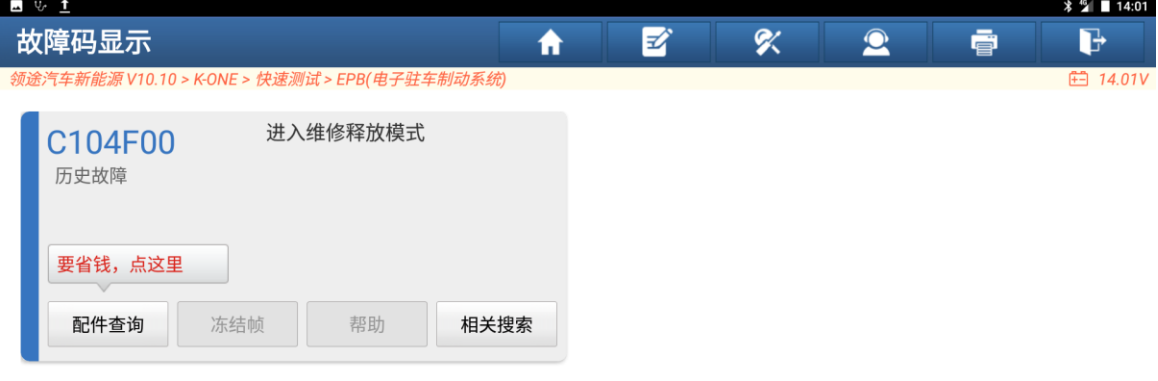

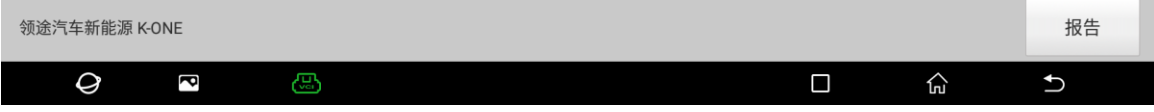

8. 维修完成后选择【维修释放\_退出维修位置】(如下图);

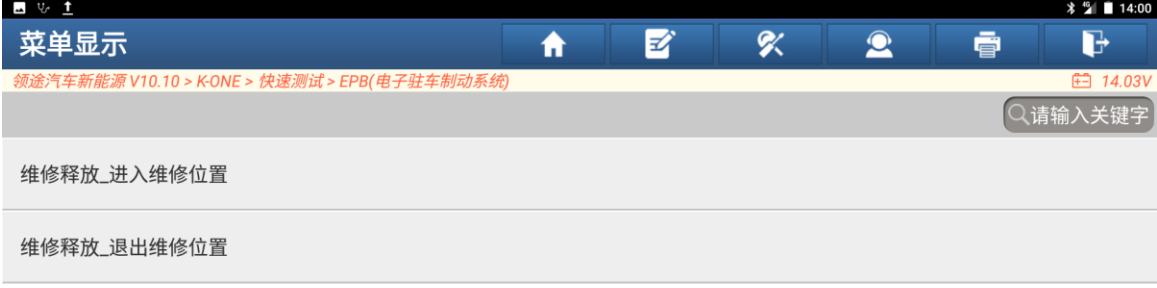

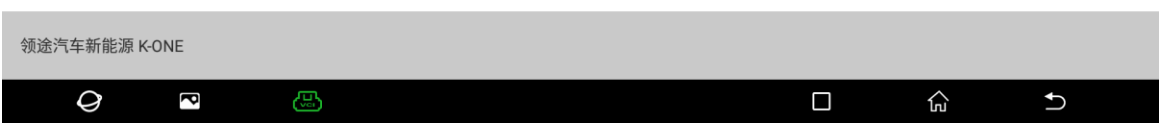

9. 点击"确定"退出维修位置(如下图);

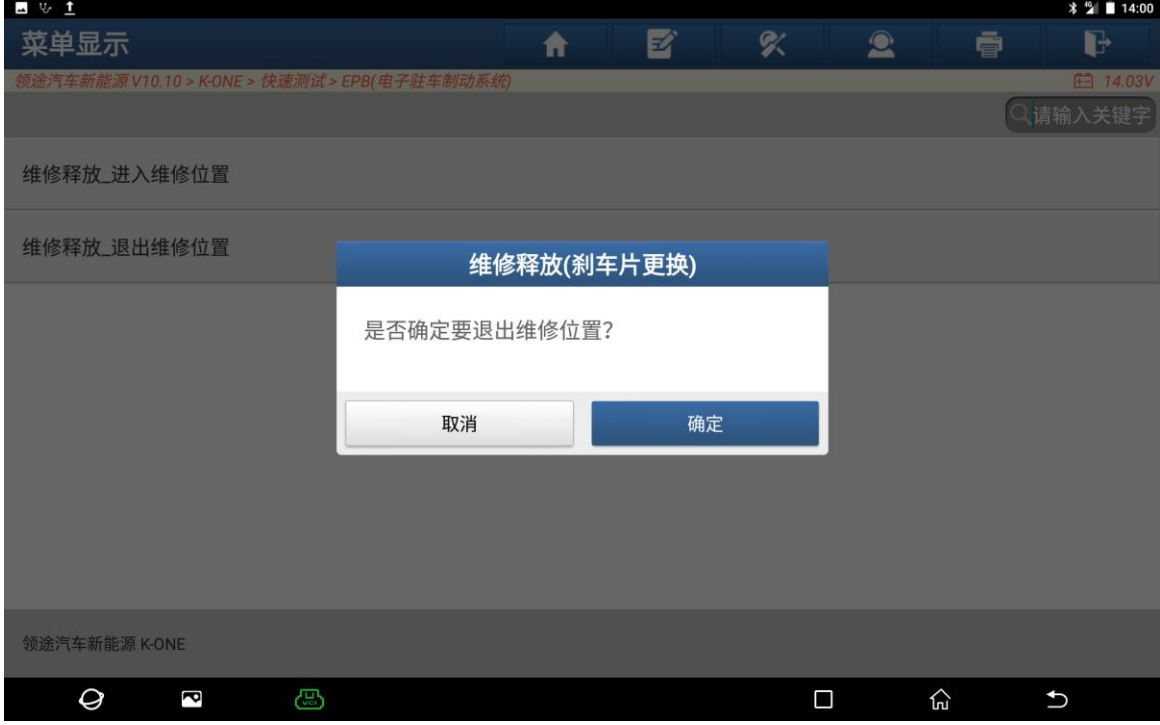

#### 10. 退出维修位置成功。

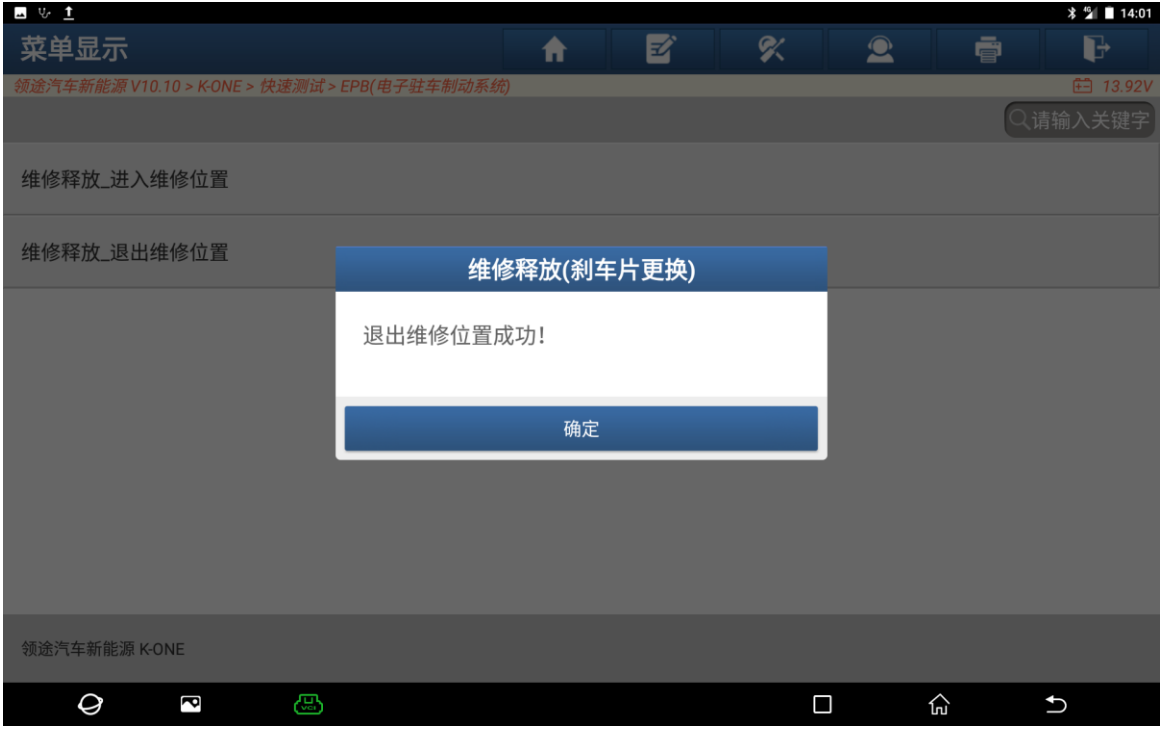

### 声明:

该文档内容归深圳市元征版权所有,任何个人和单位不经同意不得引用或转载。